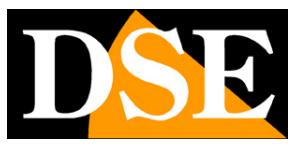

# **IP cameras and DVR / NVR series RK**

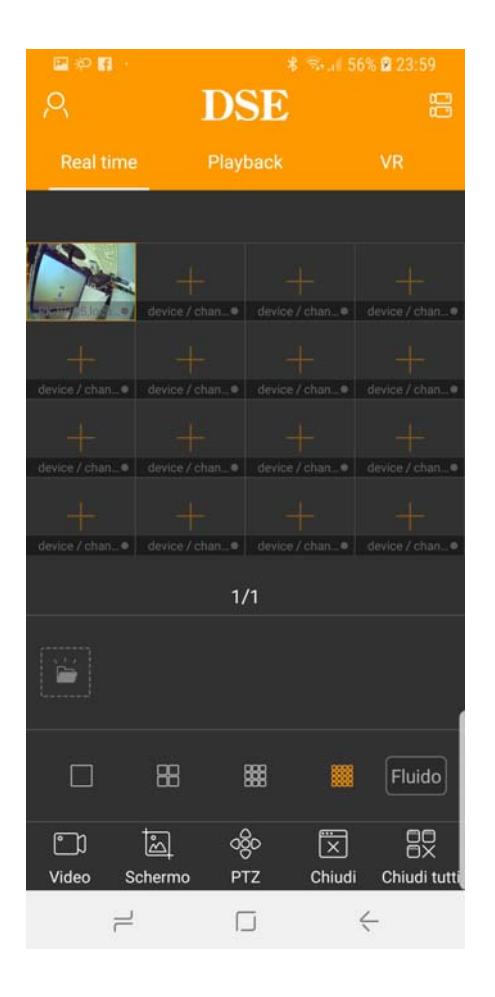

## Manual with remote access Server Cloud P2P and APP IoVedo.RK

How to create an account How the Internet connection from mobile / tablet

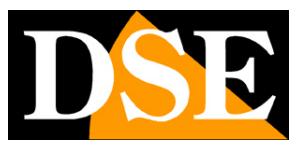

# **Contents of this handbook**

IP cameras, NVRs and DVRs DSE RK series allow easy access via the web using the free cloud server P2P and APP DSE IoVedo.RK. Thanks to the cloud server is not required or static IP configuration of the router ports to connect via the web. This manual explains how to use the APP IoVedo.RK

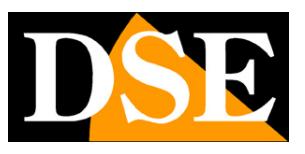

# **Overview of direct access from the web, no cloud server**

Before analyzing the operation of the P2P cloud server we should give some hints on how you can connect to a device through the Internet without using a server but directly calling its IP address on the Internet.

An installation of IP cameras and NVR eventually is placed generally within a LAN connected to the Internet via a router as in the following scheme

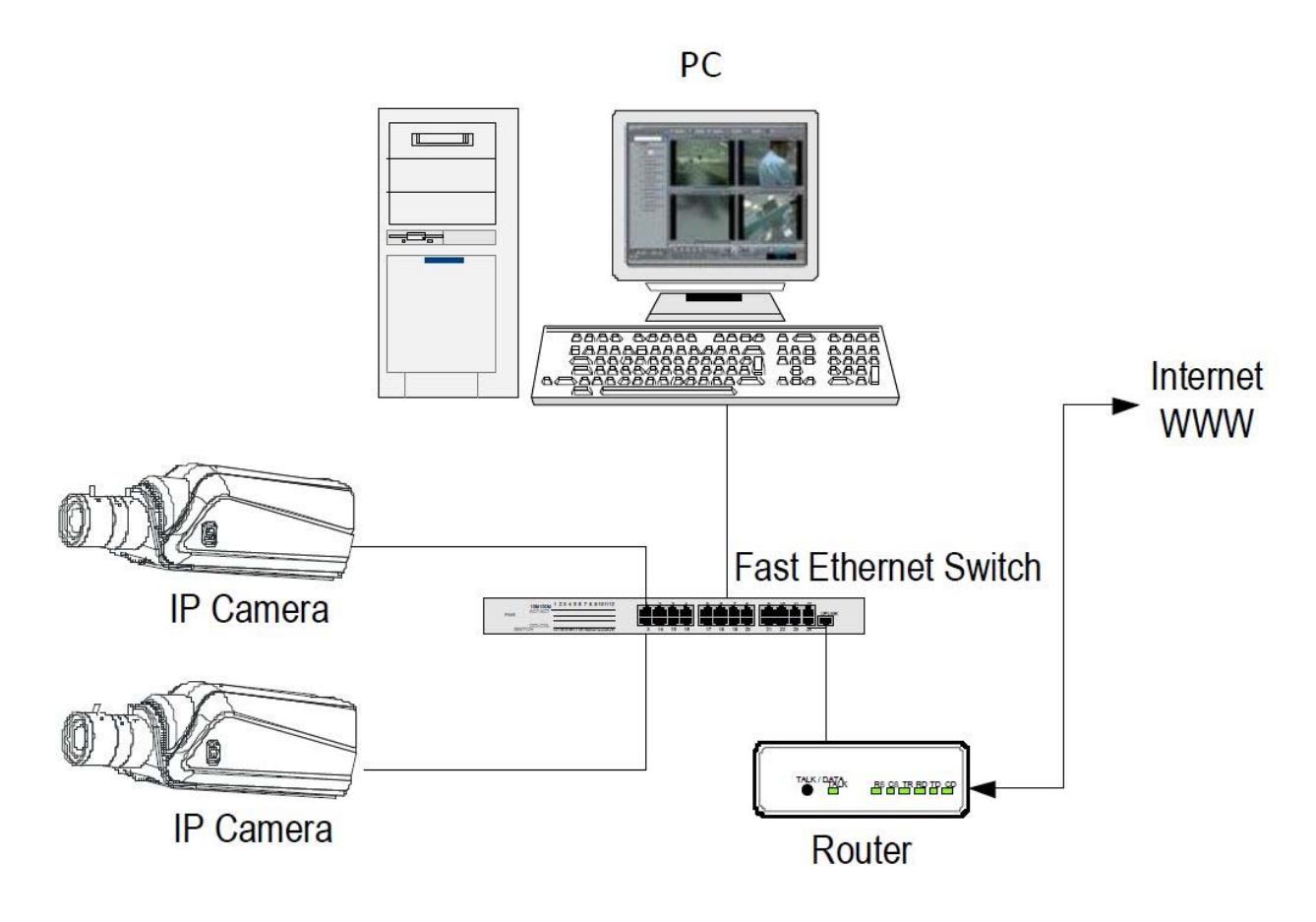

If you use an internal computer network, the addresses of the cameras (usually the 192.168.XXX.XXX type) are directly accessible. If you want to connect through the Internet using a PC placed elsewhere, the interior of your network addresses will no longer be reached directly, because the only IP address visible from the web will be to your router will have by his side WAN ie to the outside world Internet.This address is assigned by the provider (ISP).

If you want to connect from the Internet directly to your IP address from the provider you should consider getting a fixed address that remains unchanged every time you connect. If there is a chance you need to use DDNS services.

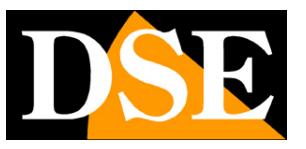

#### **Page**:4

To know the Internet IP address that is assigned to your router you can use an online service likewww.mio-ip.it

is not sufficient, however, type in the browser the IP address of the router wan side in order to connect to your device. The router acts as a filter and drops every external call that a call from within the network is not paid before. For you can connect successfully is therefore necessary to include within the router ports of directing instructions depending on the router manufacturers are called NAT, port forwarding, etc. PORT MAPPING

In practice, the configuration of the router must access and insert instructions so that this direct calls coming from outside, to the inside IP address of directing dispositivo.Il is only performed for the communication ports that are used by the device, and which you'll find in the network configuration. You can consult your router's manual for instructions on how to do the mapping.

As you may have figured out access via the web directly to your IP address it involves several complex because it requires a static IP address or dynamic domain name and also the appropriate configuration of the router.

You can avoid these problems by using the P2P cloud server included with our APP IoVedo.RK as described below.

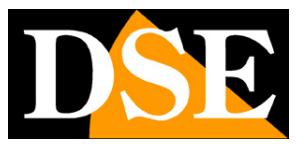

# **Web access to cloud servers with P2P**

Direct Access via web, described in the previous chapter, may have different complexity for the end user. First, you must obtain from a static IP address, Internet service provider, which is not always possible and sometimes expensive. Secondly, it should intervene in the router configuration, which can be complicated and sometimes not even accessible.

Fortunately the RK series device that you purchased has a free P2P cloud server on the net that allows you easy access to your device over the web, without the need to own a static IP and without setting up your router.

The cloud also allows you to connect to Internet-connected devices with a 4G router, which is impossible in direct mode.

The following chapters will explain how to use the cloud server and connect over the Internet with mobile phones.

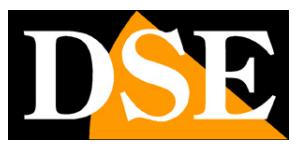

# **Find out if your camera or NVR supports IoVedo.RK**

Not all devices support the RK app IoVedo.RK

Some cameras and NVR / DVR RK series, depending on the version of the chip, using the app FREEIP for which there is a manual apposito.Per know if the product you purchased RK series that supports IoVedo.RK or FreeIP the easiest thing is check if the product is orange label IoVedo

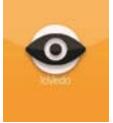

If you can not find this label means that your device works with the app FreeIP for which there is a specific manual.

If you doubt that the IoVedo label has been removed, perhaps for aesthetic reasons, there is another way to know if your apparcchiatura supports IoVedo.RK and by connecting with the browser. If you do not know how to connect with the Internet Explorer browser, please refer to the installation manual and equipment configuration.

Find information on the app in the advanced network configuration, the P2P tab. This, for example, equipment, supports IoVedo.RK

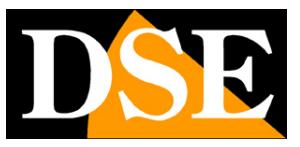

**Page**:7

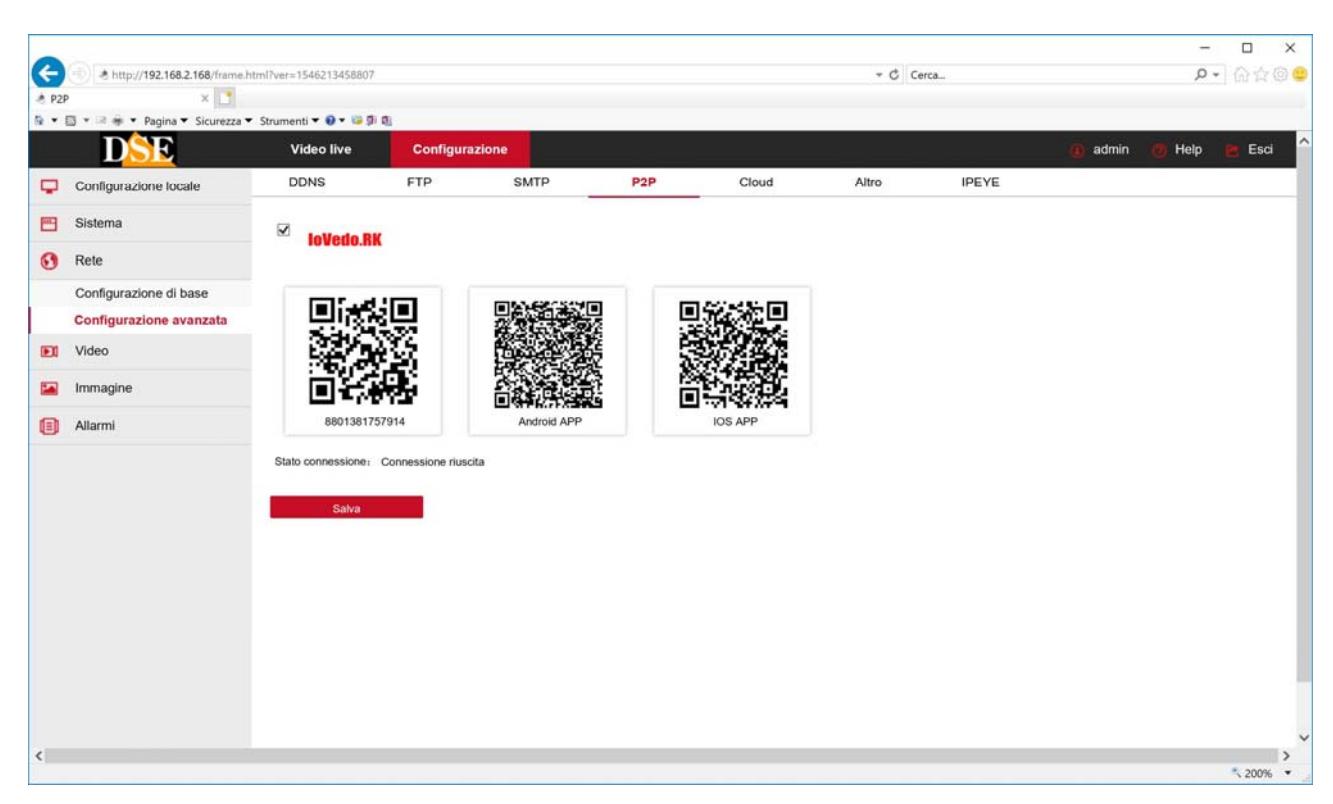

### while this other uses FreeIP

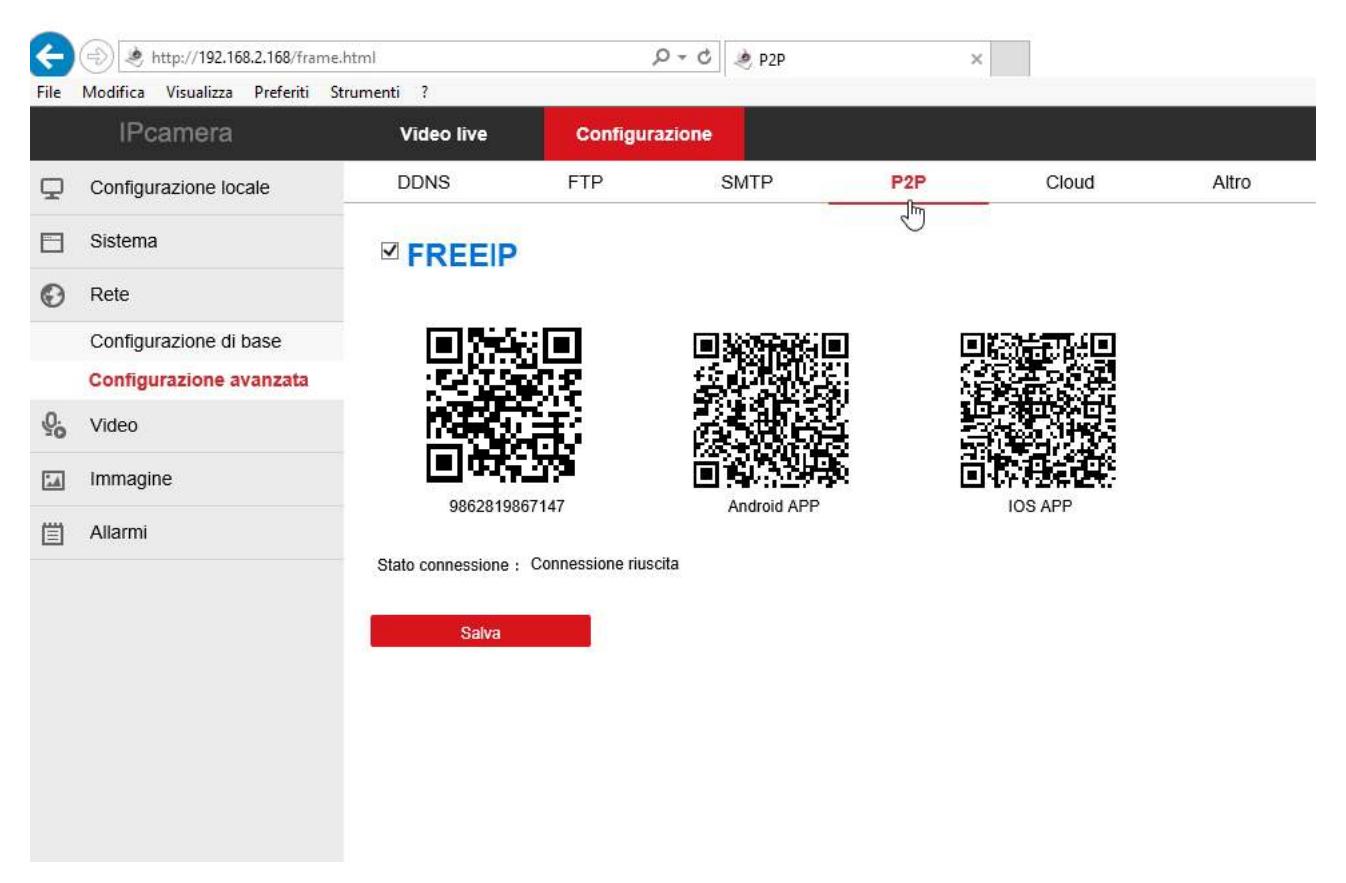

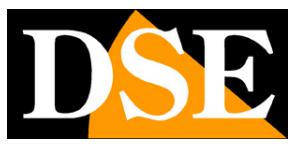

# **Find the serial device**

Each user of a camera or NVR / DVR buy RK series with the product the opportunity to enjoy free access to an online CLOUD service to make simple connection via the Internet.

With this service you can connect via the web from a mobile phone without static IP, no DDNS services without setting up your router.

To use the cloud servers as you need first to know the number of your device's serial number.

### **WHERE IS THE NUMBER'S SERIAL CODE AND THE CAPTCHA**

The device RK series (camera or NVR) that you have bought is already registered in FREEIP server and is marked with a serial number (S / N) number. The serial number is located on the label on the camera or under the NVR and is composed of 13 digits.

Along with the S / N also find the Captcha security code that you'll need to register your device on the server.

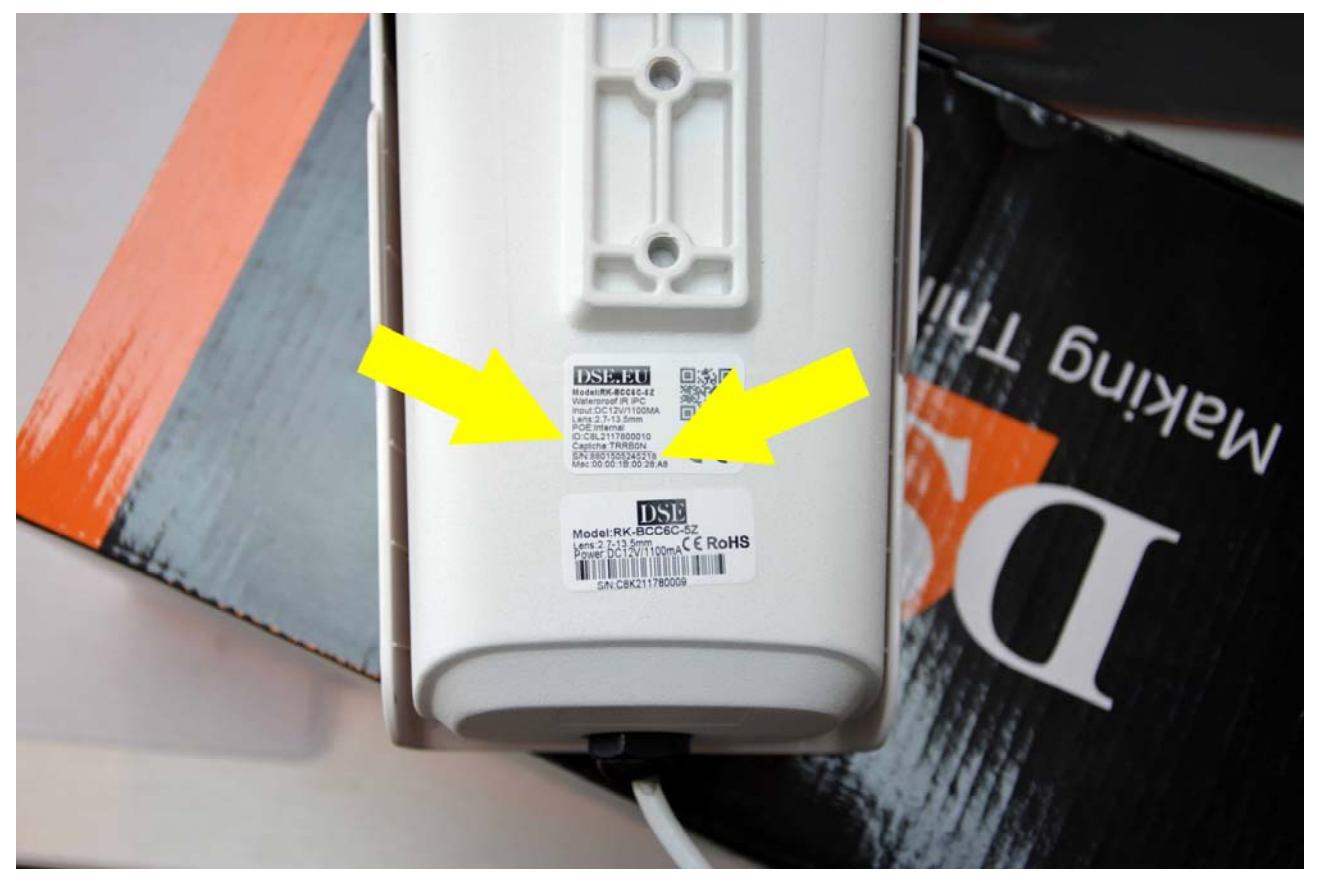

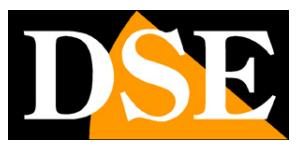

# **Check the connection to the P2P cloud.**

Before using the app you need to verify that the device is connected to the cloud server P2P. Find the indication in the P2P window. You have to read: Successful connection.

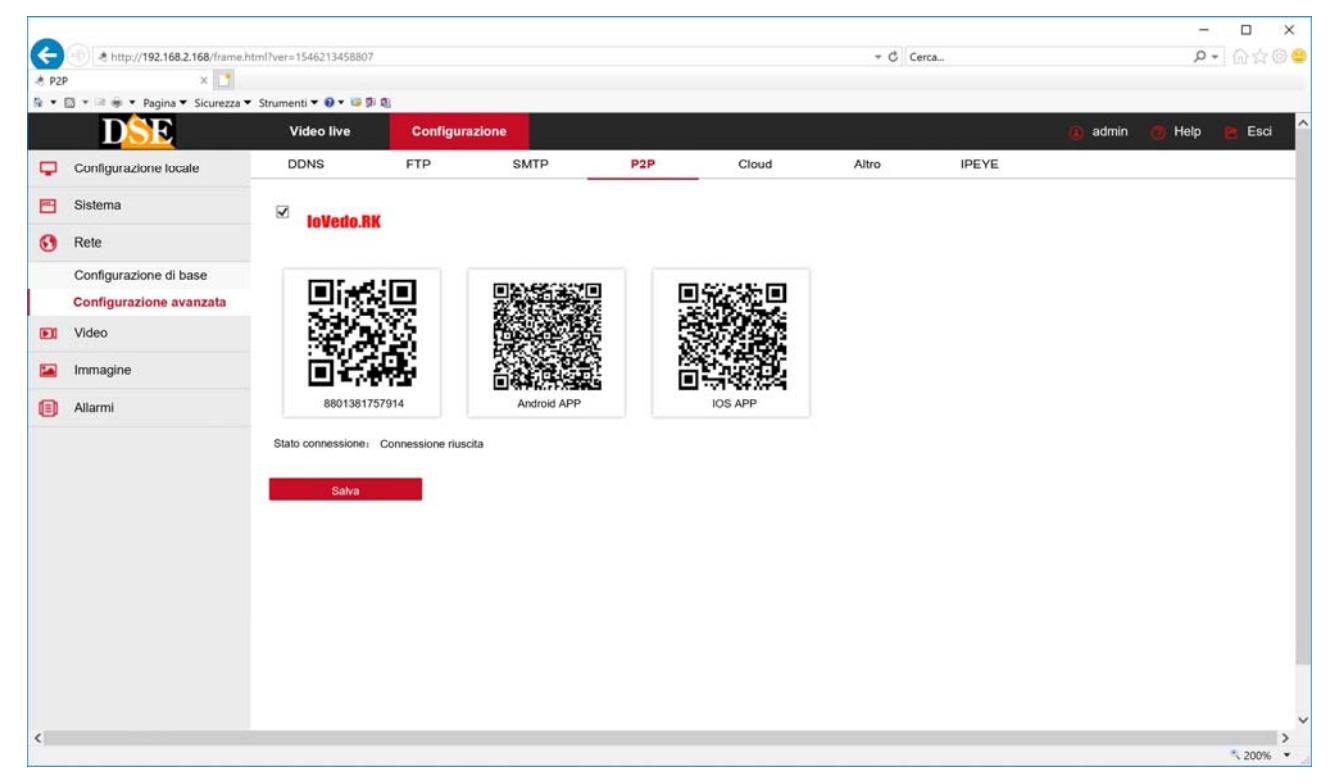

If you have access you have to check the connection to the network device as it is not able to communicate properly via the Internet.

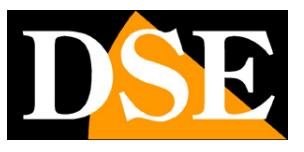

# **Remote access from mobile without registering for the cloud**

Remote access without recording an access is limited we recommend installers to test the equipment without tie them to one of their accounts, which could then use to create problems to the end user.

To connect the device with your phone you use the app IoVedo.RK. But first make sure the chip on your device supports this app, as seen previously.

First you download the app: **IoVedo.RK** 

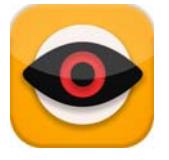

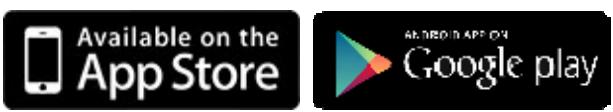

In the version for iOS or Android, depending on your phone.

### **DIRECT ACCESS TO THE DEVICE WITH SERIAL NUMBER**

For direct access to the device you are sufficient for you the serial number and credentials to access the device. Direct access allows only live viewing, with any PTZ control and playback of recordings.

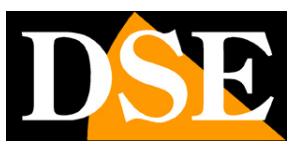

**Page**:11

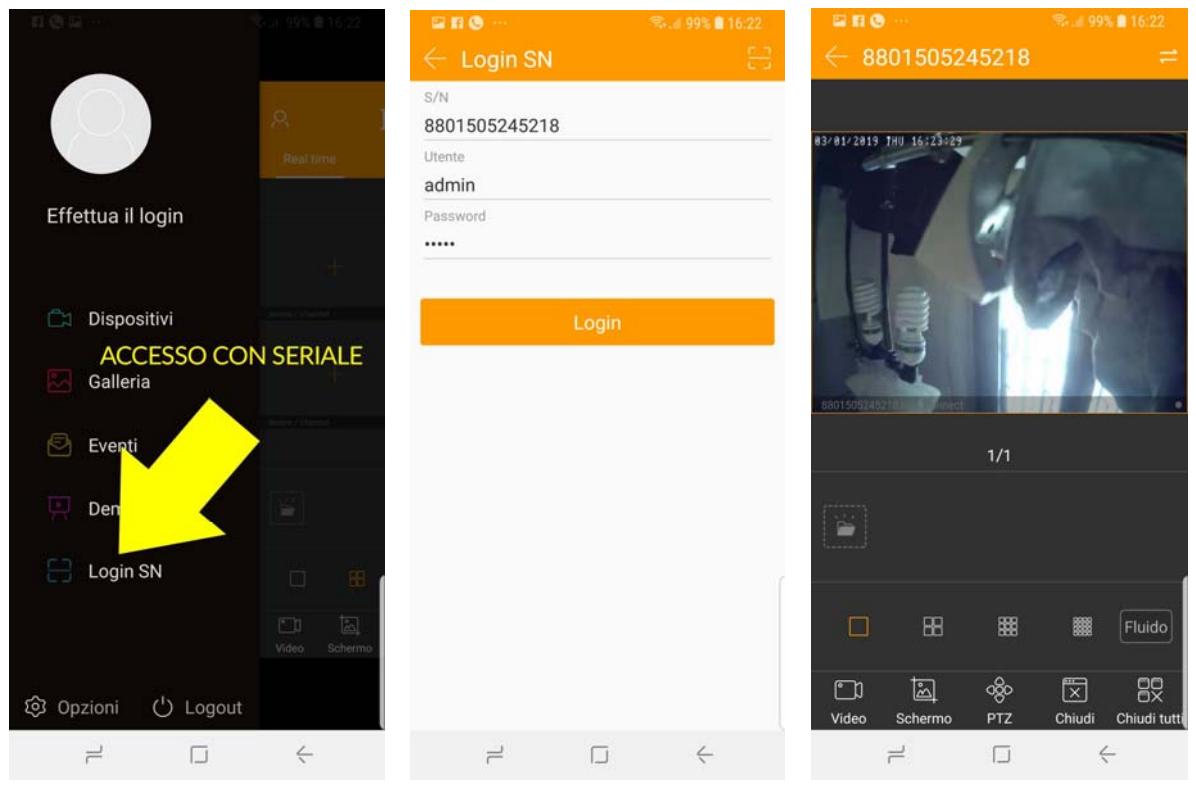

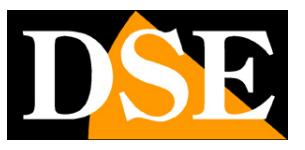

# **Remote access from phone registration to the cloud**

By registering an account in the cloud, you can use many advanced functions and easily manage many devices. It is recommended to access the system owner.

To connect the device with your phone you use the app IoVedo.RK. But first make sure the chip on your device supports this app, as seen previously.

### First you download the app: **IoVedo.RK**

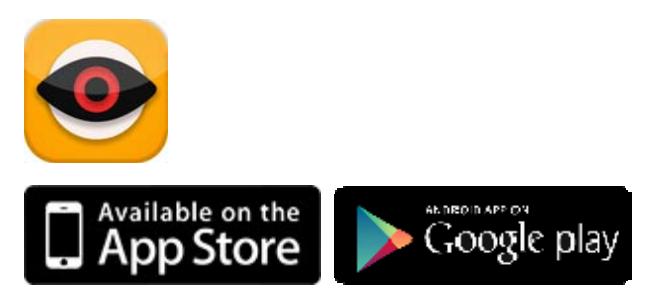

In the version for iOS or Android, depending on your phone.

### **JOIN THE CLOUD WITH CELLPHONE**

To use IoVedo.RK you have to register. If you do not register you may not be able to save your devices. You can register directly from APP, with the phone as shown below.

By registering with the app, create a cloud server in your personal space where you can charge any devices you have purchased.

To register you must enter your email address, choose a password at will, to be entered twice, and copy the captcha verification number as it appears on the screen.

Obviously, in order to perform the recording it is necessary that the mobile device is connected to the Internet via WiFi or on mobile network

Try these steps to perform.

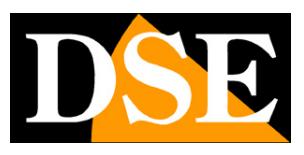

**Page**:13

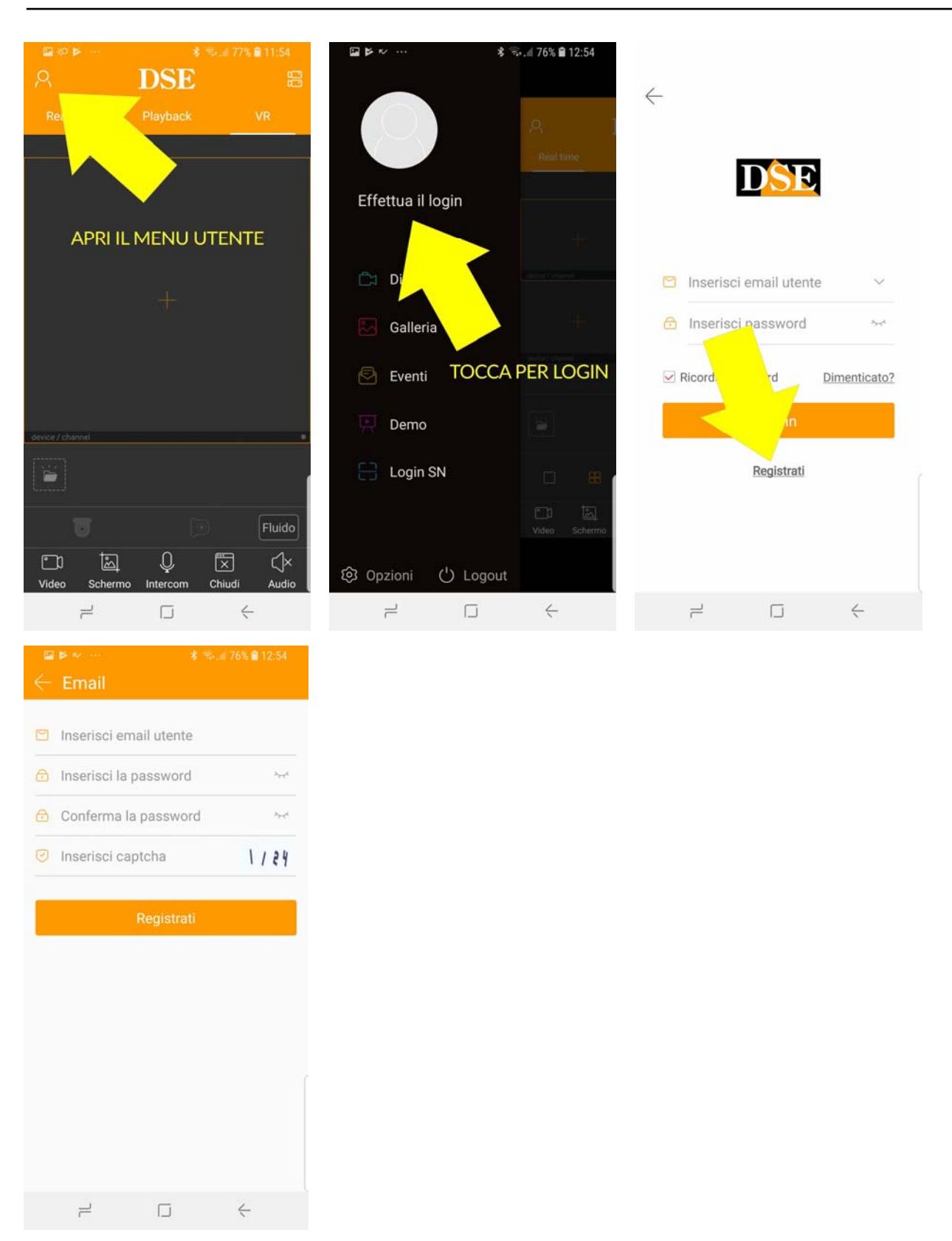

### **CHARGE YOUR DEVICE BY SCANNING THE QR CODE**

Now that you have registered you can access with your credentials to your new personal area.

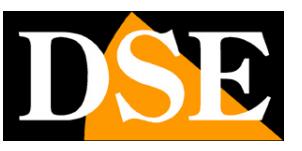

**Page**:14

The first thing you need to do is upload your devices. You can upload multiple cameras if you have more than one. If you have a wifi RKK kit you'll want to record only the NVR. Even if you've designed a system with cameras and NVR you better record in only the NVR cloud, with which you control all the cameras together.

CAUTION - Before you load a verification device that is connected to the cloud server by checking the status of the P2P device as shown above.

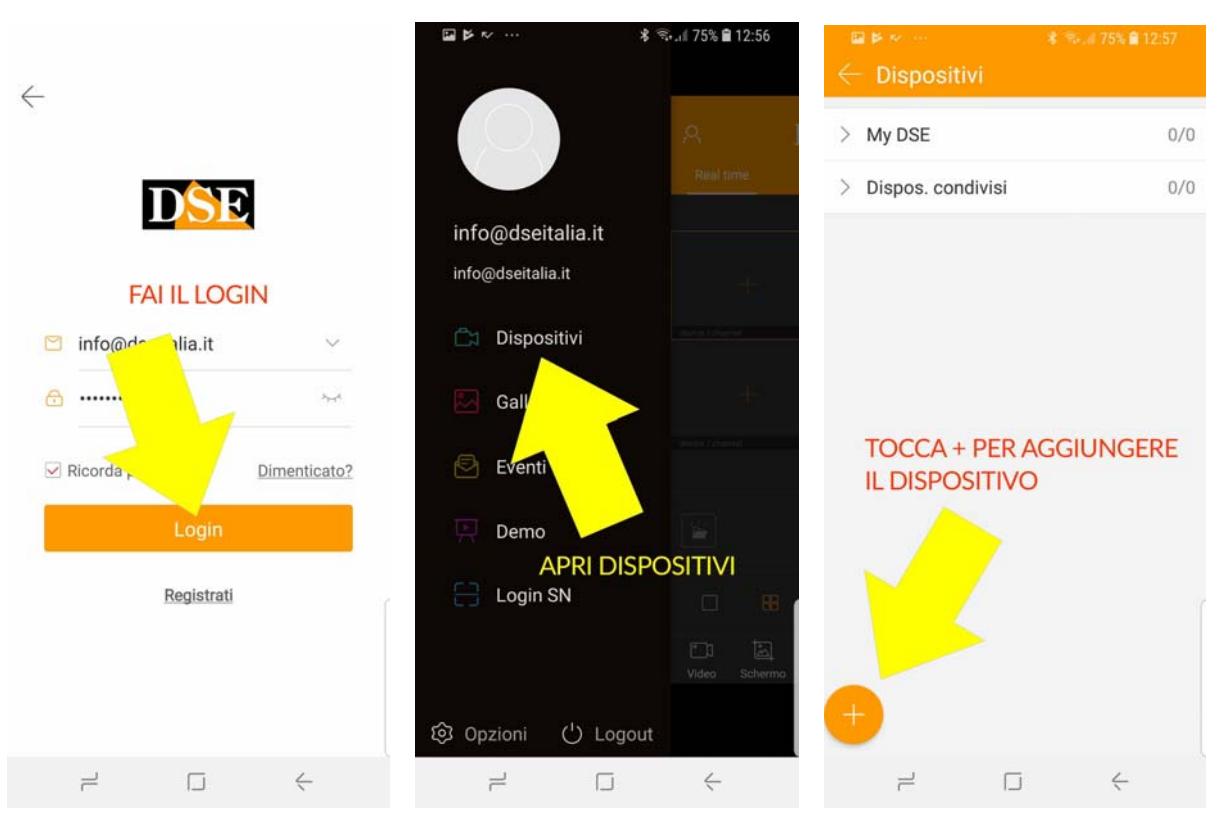

Follow these steps to charge your device on the cloud with cell phone

There are several ways to load a new device. The most immediate is the scanning of serial numbers. Proceed as follows.

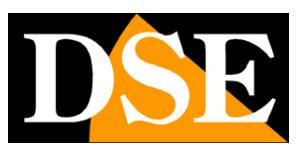

**Page**:15

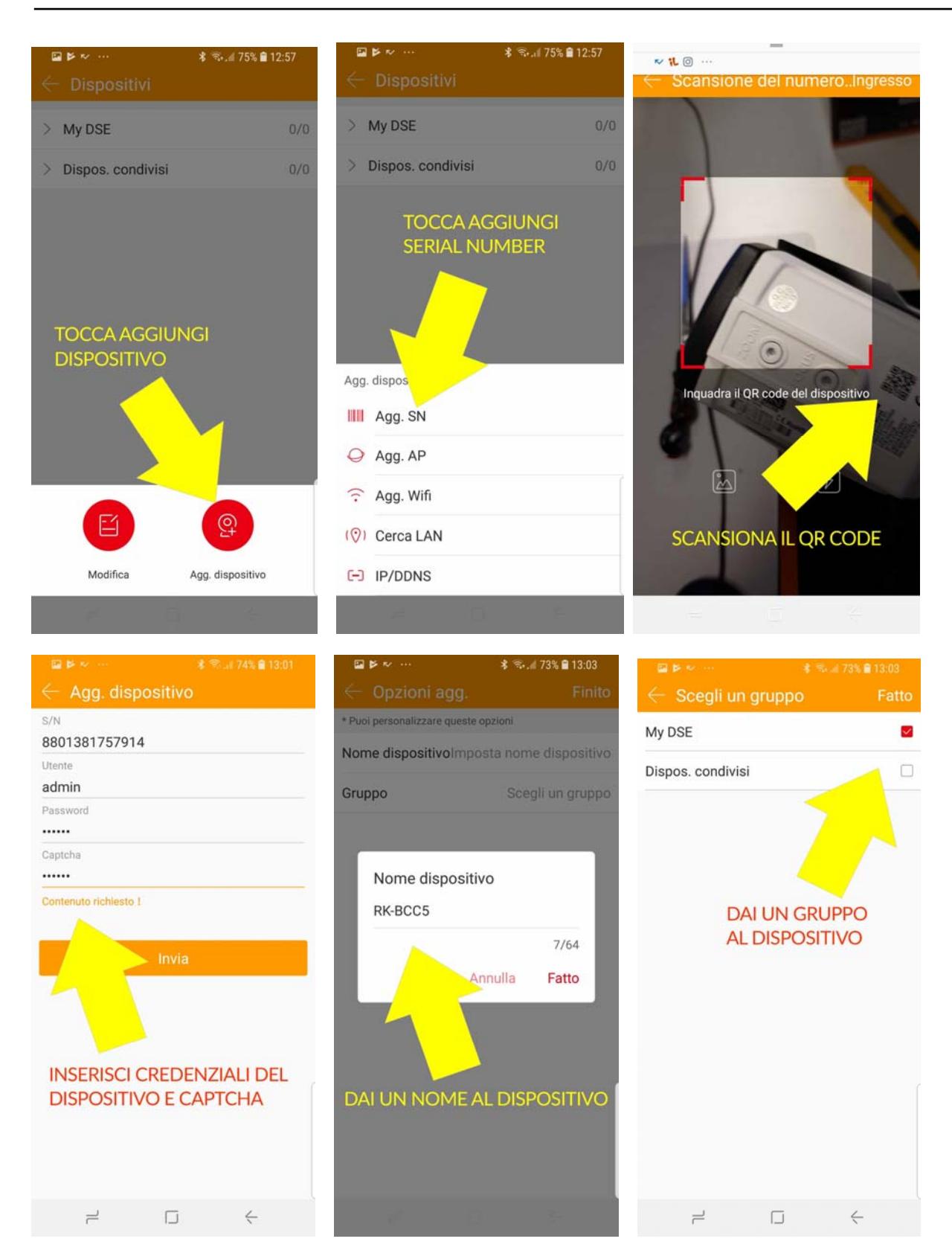

When you touch the ADD button. SN equipment can scan the QR code that you find on the label on the product. Alternatively you can touch INPUT, top right, and manually enter the serial.

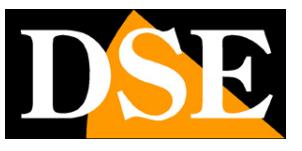

**Page**:16

Immediately after you enter the login credentials to a camera or DVR NVR. Check the camera manual or the NVR if you do not know.

Finally you have to enter the CAPTCHA CODE that are PRODUCT LABEL.

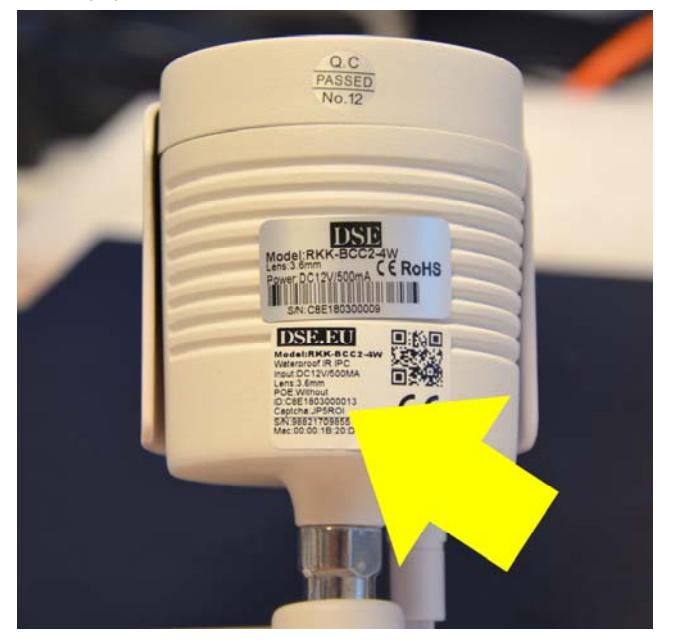

After pressing SEND you the chance to enter a distinctive name to the device that help you to identify it. Finally, you can assign the device to a group. If you manage a few devices can use the My DSE Factory group. If you have many devices can instead divide them into different groups for easier management.

Remember that when you press SEND, the app will search the device on the network and therefore it must be online to complete the registration.

### **CHARGE YOUR DEVICES IN OTHER WAYS**

There are other ways, besides the Serial Number (SN), to charge a device in your account IoVedo.

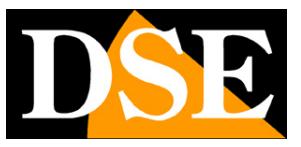

**Page**:17

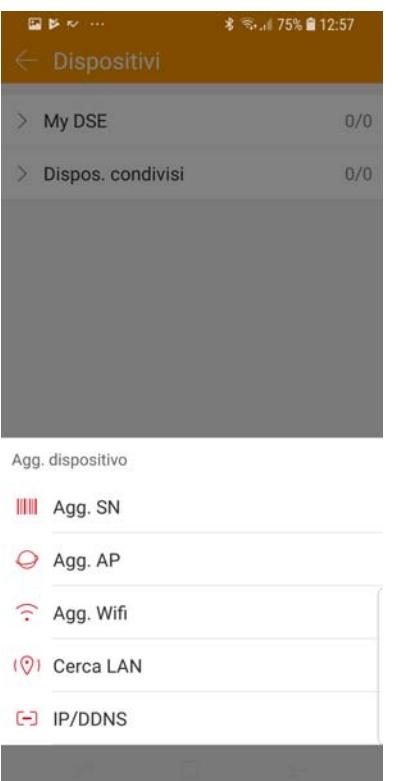

**AGG and WIFI AP** They are expected to be able to add special devices with only wifi. **SEARCH LAN**It allows you to search for compatible cameras connected to your network. To start searching you shake the phone. This research in LAN serves only as a test to verify the proper

operation because it does not let you save the device in the cloud. **IP / DDNS**It can be useful if you want to connect directly to IP device, without using the cloud

server. You can enter the camera's IP address or DDNS domain, but remember to use this type of web links must map the router ports.

### **SEE LIVE WITH CELLPHONE**

Once you upload your device, camera or NVR, the cloud can connect with your mobile device through the Internet. The APP IoVedo.RK can show up to 16 cameras simultaneously on the screen.

The amount of cameras that you can view the screen in a fluid depends strictly on the bandwidth you have available, both on your mobile connection, both on Internet access device.

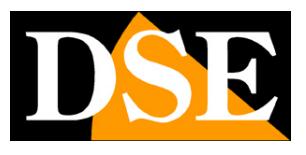

**Page**:18

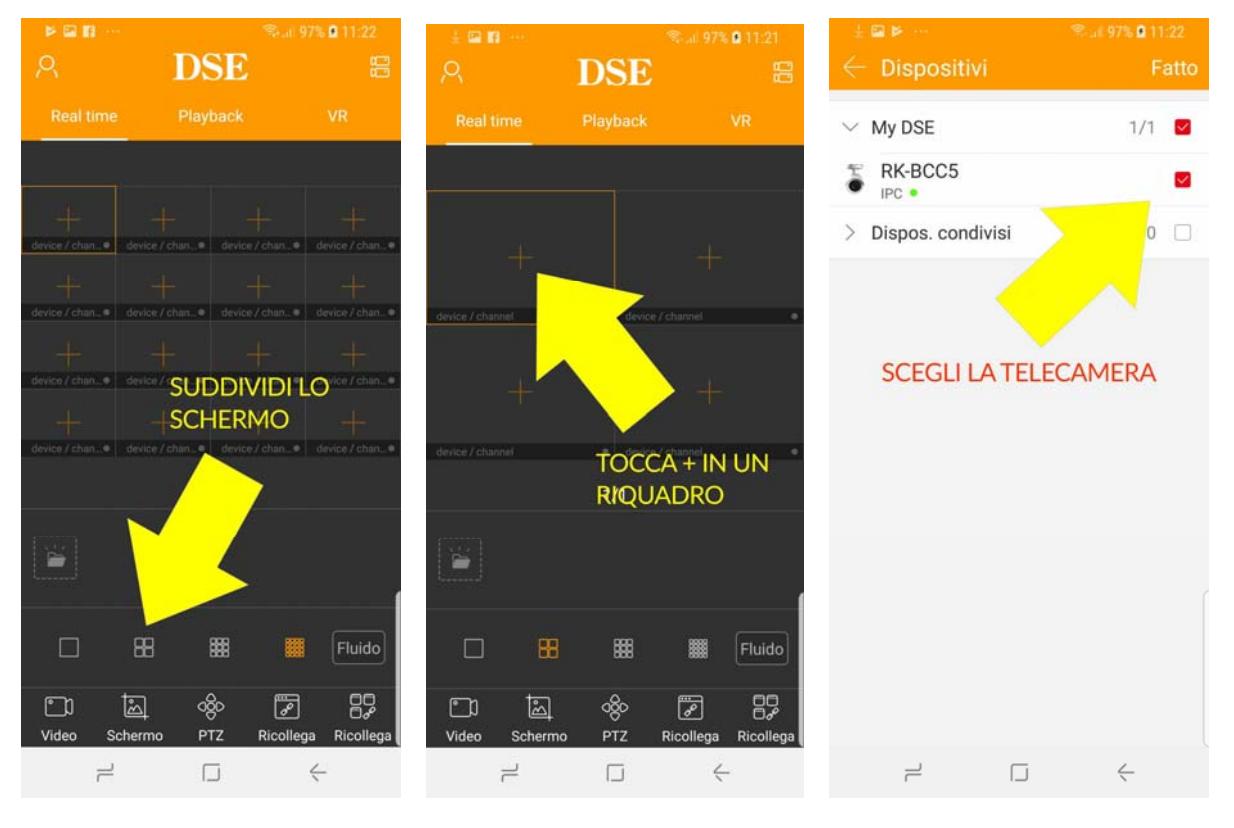

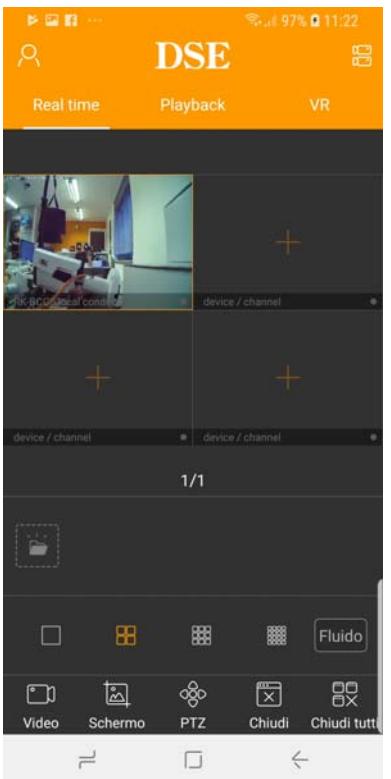

During live view, you can use the buttons in the command bar for the following functions. You must slide your finger to show all

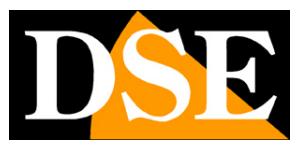

**Page**:19

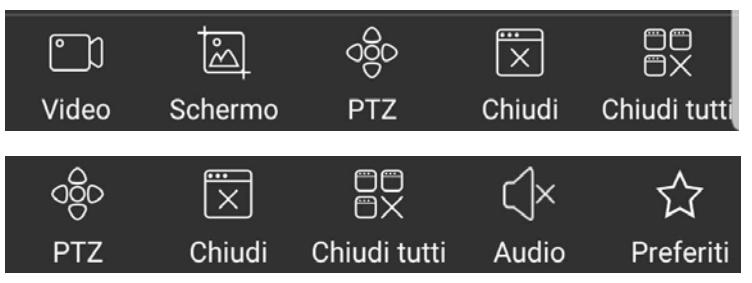

VIDEO - Record live video of the selected camera. A red dot appears on the camera to indicate the current recording. The icon for reviewing the recorded movie appears already in space in the live images. To review the recorded video later tap the icon of your account and choose GALLERY SCREEN - Take a live camera picture you selected to screen at the time. The icon to review the pictures you've taken already appear in the space below the live image. To review photos later tap the icon of your account and choose GALLERY

PTZ - Allows you to control motorized cameras. The camera is automatically highlighted to full screen.

Close- Close connection to the selected camera

ALL CLOSE - Closes all ongoing connections

AUDIO - Enable audio playback, if the cameras so equipped.

FAVORITES - With this button then tick the cameras that use most often. These preferred cameras are shown in the list of devices in a separate group called My Favorites which is convenient to call.

You also have the screen split bar.

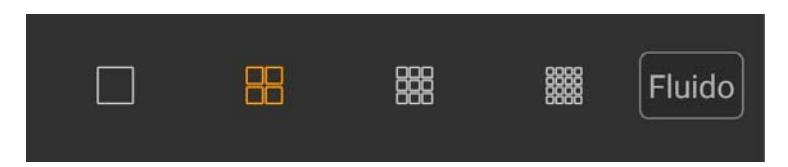

You can split the screen up to 16 boxes and bring a camera apieno screen with a double tap.

Do not try to open too many channels together if your connection does not have adequate bandwidth. The right button is very important in the management of bandwidth and allows you to choose from three options: FLUID, HD and SD. If you choose HD app will show you the main device streaming, high resolution requires more bandwidth. If you choose SD is shown instead of the secondary stream low resolution, the most suitable for viewing via the web. With the FLUID the app option will choose streaming in automatic mode according to the situation to ensure the fluid flow of the images.

### **PLAYBACK WITH CELLPHONE**

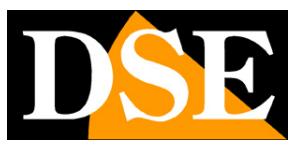

**Page**:20

If your device has a memory to record, such as NVR of a kit or a wireless IP camera with built-in SD card, you can playback recordings remotely using the PLAYBACK tab.

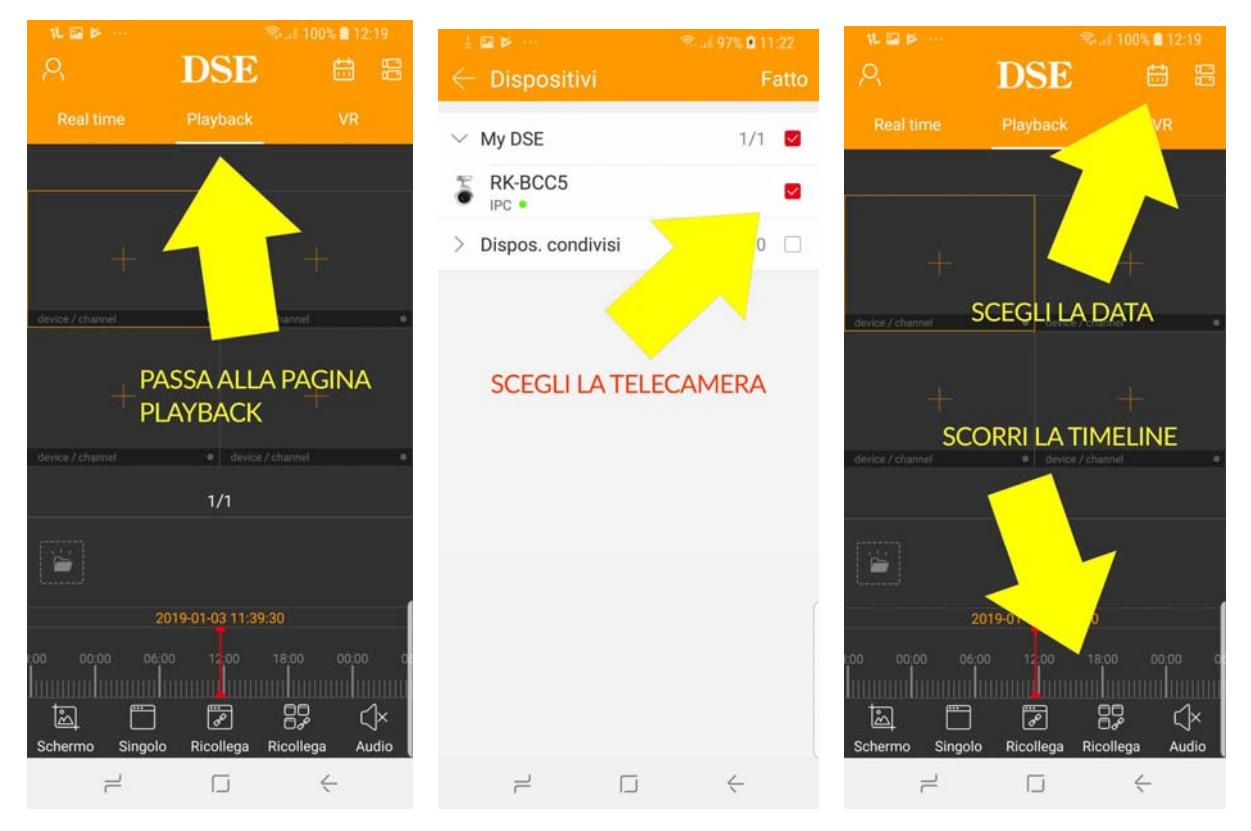

The VR tab is not active at the time, but planned for future development.

### **DEVICE SETTING WITH CELLPHONE**

For each device that loads of IoVedo.RK can change some settings.

These are the settings that regulate the interaction between the device and the app.

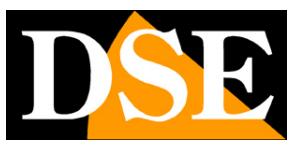

**Page**:21

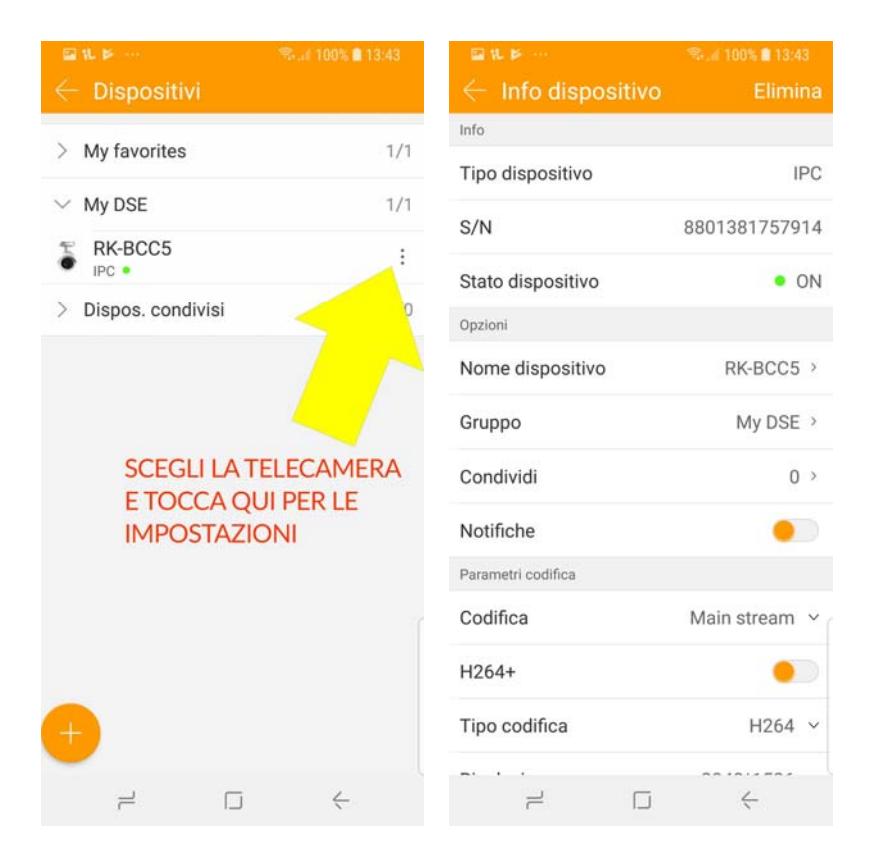

INFO - The first three items you can not modify, and depend on the device you've connected DEVICE NAME - The name that you give the camera to distinguish it.

GROUP - You can attach the camera to a group. Factory group is My DSE but you can create others.

SHARE - normally a device can be added in a single account on the cloud server. This limitation ensures your privacy. If you have many devices there are no problems because by logging in always find your cameras. If you want to share a device (camera / NVR / DVR) with your friends or family on their phone and download IoVedo creagli a new account, then touches this function SHARE your mobile phone. It will see a qr code. The new phone uses the function: add SN and scan the qr code from the screen of your phone. The list of accounts with which you shared the camera appears in this window and you can revoke sharing at any time.

NOTIFICATION - Several devices of our RK series have the ability to send notifications to mobile devices in the event of an alarm event such as motion detection. If you want to receive these push notifications, enable this feature. To receive alarm notifications it is necessary that the device is enabled the detection of the movement and the sending of notifications. You can review the list of notifications received by touching the picture for your account and choosing EVENTS PARAMETERS CODE - IoVedo allows you to change the encoding parameters of the device, but this should be done via browser to accere to all configuration parameters. We also do not recommend that you change the video streaming app because it could affect the connection with other clients such as nvr.

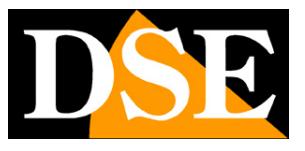

**Page**:22

PLAYBACK OPTIONS - When playing you can choose to search all files TYPE VIDEO only or the alarm video or just the normal video (continuous recording)

ARCHIVE OPTIONS - You can format the memory of the device and see your storage space.

FACTORY RESET - Restore factory settings of the device.

DEVICE RESTART - Restart the device

PHOTOS PUSH - Enable if you attach the photo of the event to push notifications

### **SETTINGS APP IOVEDO.RK**

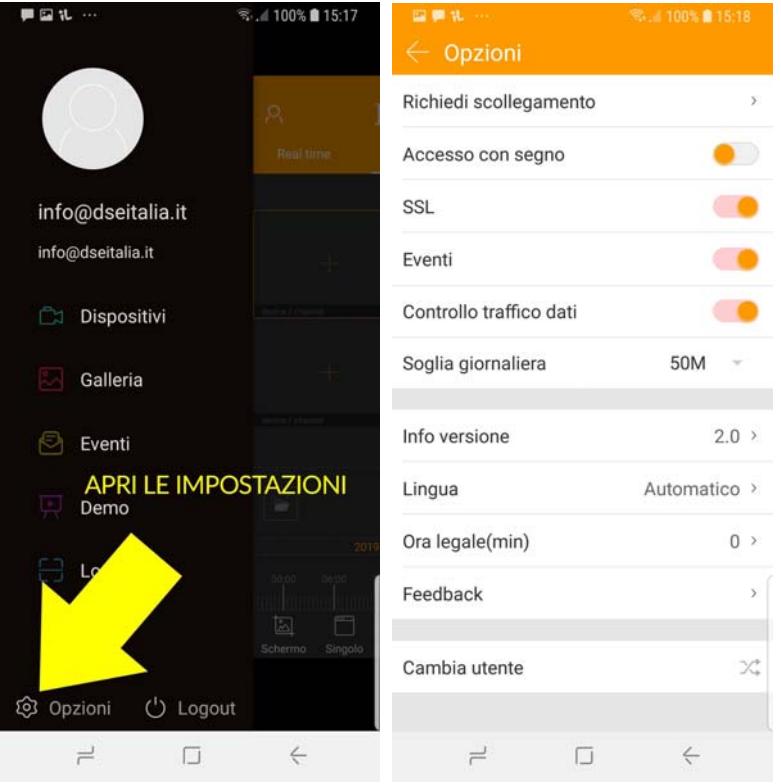

DISCONNECT REQUEST - This option is used if you tried to add the camera to your account and you were not allowed because the camera is already managed by another account. If you think you know who may be the owner of the account, the best thing would contact him to ask him to remove the cameras from his account. For example it could be your installer who has been testing the proper functioning of access by smartphone before installing the system. If you have no idea who added the camera to your account then you must tap DISCONNECT REQUEST. It will launch a wizard where you must scan the qr code and take a picture with the device. You will receive confirmation via e-mail The fact that the disconnection within 3 working days. You can then successfully load the device in your account.

ACCESS WITH SIGN - Enable this option to protect the access to the app with the sign on the screen.

SSL - Enables encrypted communication with the server

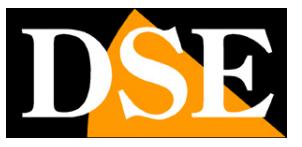

#### **Page**:23

EVENTS - Enables receipt of alert notifications

TRAFFIC CONTROL DATA - To avoid using too much traffic in a consumer connections you can set a daily limit above which you will receive a warning.

ABOUT VERSION - the app version

LANGUAGE - The automated factory set, the app uses the phone language.

SUMMER TIME - Set the daylight saving time, which in Italy is 60 minutes.

FEEDBACK - You can send suggestions so as to improve the application.

NAME CHANGE - You can register several accounts on the cloud and quickly switch from one to another.